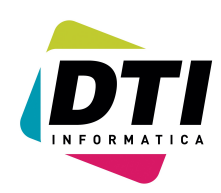

Página: 1

## **Presentación de libros contables en formato digital (New-Win)**

- 1. Si tenemos el programa **LEGALIA** pasar al punto **3**.
- 2. Descargar el programa **LEGALIA** de cualquiera de las siguientes direcciones [www.registromercantilbcn.es](http://www.registromercantilbcn.es/) https://www.registradores.org/mercantil/isp/home.isp

<http://www.ad-hoc.net/>

- 3. Instalar dicho programa (si aún no lo tenemos).
- 4. Entrar en el programa de **contabilidad** en la empresa y ejercicio deseados.
- 5. Pulsar el Tabulador y pasaremos al segundo menú.
- 6. Entrar en la **opción 24** y seleccionar listados que queremos crear en **EXCEL.**
- 7. Poner un nombre de directorio valido recomendamos **C:\LIBROS**.
- 8. Si no existe ese directorio **DTI** le indicara como crearlo.
- 9. Una vez realizado dicho proceso nos creara en ese directorio unos ficheros Excel que son (si hemos indicado todos): Desde la versión 9.12.3: (**xxx es el número de empresa, yy son las dos ultimas cifras del año)**
	- DIARIO-**xxx-yy**.XLS -> Contiene el diario
		- MAYOR-xxx-yy .XLS -> Contiene el mayor
		- BSS-**xxx-yy**\_1.XLS -> Balance de sumas y saldos Primer trimestre
		- BSS-**xxx-yy**\_2.XLS -> Balance de sumas y saldos Segundo trimestre
		- BSS-**xxx-yy**\_3.XLS -> Balance de sumas y saldos Tercer trimestre
		- **BSS-xxx-yy** 4.XLS -> Balance de sumas y saldos Cuarto trimestre.
		- **BSS-xxx-yy** 5.XLS -> Balance de sumas y saldos Total
		-
		-
		-
- 
- **IVA\_R-xxx-yy**.XLS -> IVA repercutido.
- 
- 
- IVA S-xxx-yy.XLS -> IVA soportado.
- Téngalos en cuenta para luego localizarlos.
- 10. El programa **LEGALIA** le cambiara el nombre a alguno de los ficheros.
- 11. Como dichos ficheros son hojas de **Excel** las podremos visualizar con el **Excel** y rectificar o corregir aquello que queramos (dichas rectificaciones no afectan en absoluto al programa de contabilidad).
- 12. Salir del programa de Contabilidad.
- 13. Entrar en el programa **LEGALIA.**
- 14. Ir a **Formulario**. Ir a **Nuevo**.
- 15. Rellenar los datos correspondientes (Poner un nombre y una descripción).
- 16. Aparecerá una página para rellenar sus datos.
- 17. Una vez rellenado estos datos pulsar en **Edición** y en **datos de los libros**.
- 18. Aquí iremos introduciendo todos y cada uno de los libros que hemos obtenido en el punto **9**. Si los ficheros son muy grandes es posible que el Excel de problemas al abrirlos. Aunque también se pueden legalizar libros en formato **PDF** o **WORD**.
- 19. Seleccionar primero el tipo de libro (Diario, Balance de sumas y saldos, etc.).
- 20. Atención a las fechas **DDMMAAAA**. Pulsar en salir una vez acabemos de seleccionar los libros. Pulsar "**CTRL+R**" para ver que posibles errores existen.
- 21. Rectificar los errores si es que los hay. Introducir un **Disquete** o un **CD GRABABLE.**
- 22. Pulsar "**CTRL+F**" para generar el **Disquete** o el **CD.** Pulsar **Disquete** o **CD.**
- 23. Primero imprimirá una hoja que tendremos que adjuntar al **Disquete** o **CD**.
- 24. Si pulsamos **CD**; hemos de grabar por nuestra cuenta (con el programa que utilicemos para grabar CD) lo que nos indica en el directorio del punto **22**. (Ver las indicaciones de la pantalla).

**Nota***: Si deseásemos introducir o "legalizar" un tipo diferente al indicado, por ejemplo PDF; primero tendríamos que crear dicho listado en PDF y con el nombre deseado y en un directorio conocido y después continuar desde el punto 13 (indicando PDF en formato y el nombre con el que lo hubiésemos "guardado").*

- BAL SIT-xxx-yy.XLS -> Balance de situación.
- PER\_GAN-xxx-yy.XLS -> Pérdidas y ganancias.
	-
	-